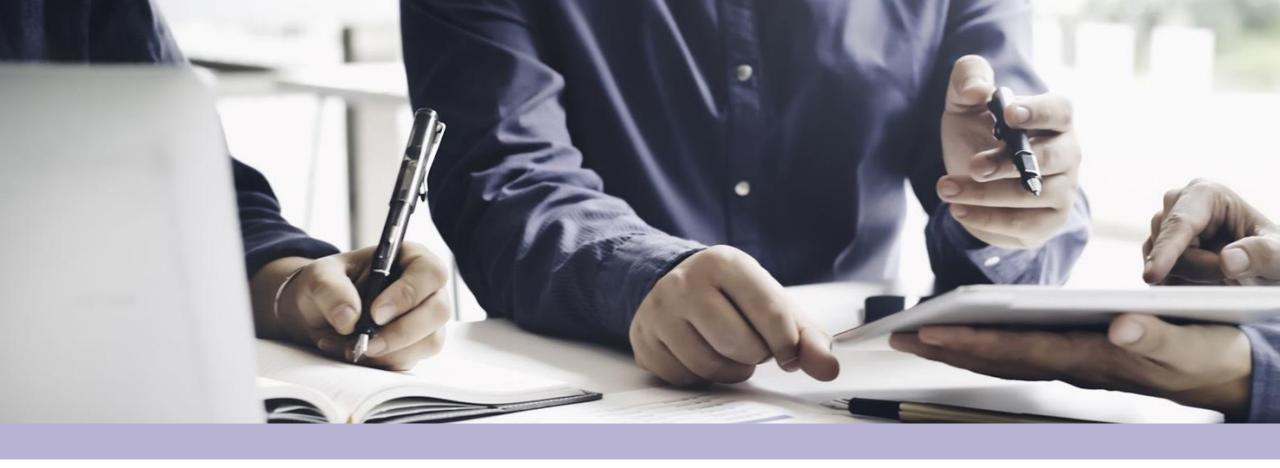

## **SUPPLIER GUIDE - JAGGAER**

Supplier Management

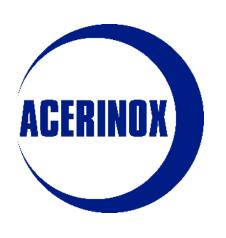

## Index

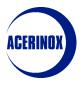

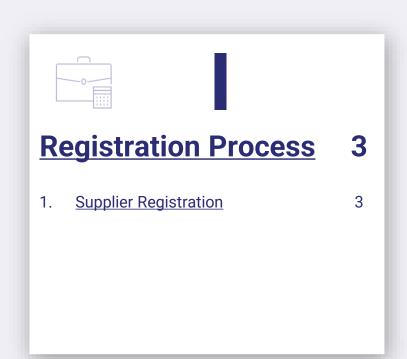

| <u>Information</u>                         | 11 |
|--------------------------------------------|----|
| Information Update Request     by ACERINOX | 11 |
| 2. Profile Information Update              | 15 |
| 3. <u>User Management</u>                  | 20 |
| 4. <u>Categories</u>                       | 26 |

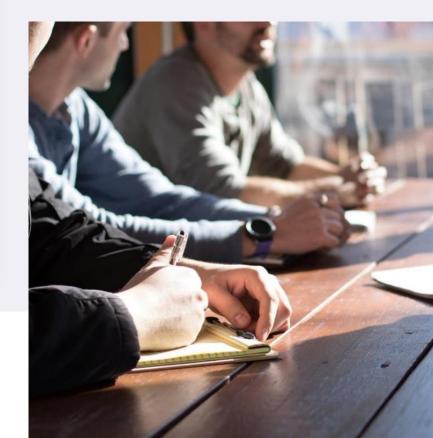

1) Supplier Registration

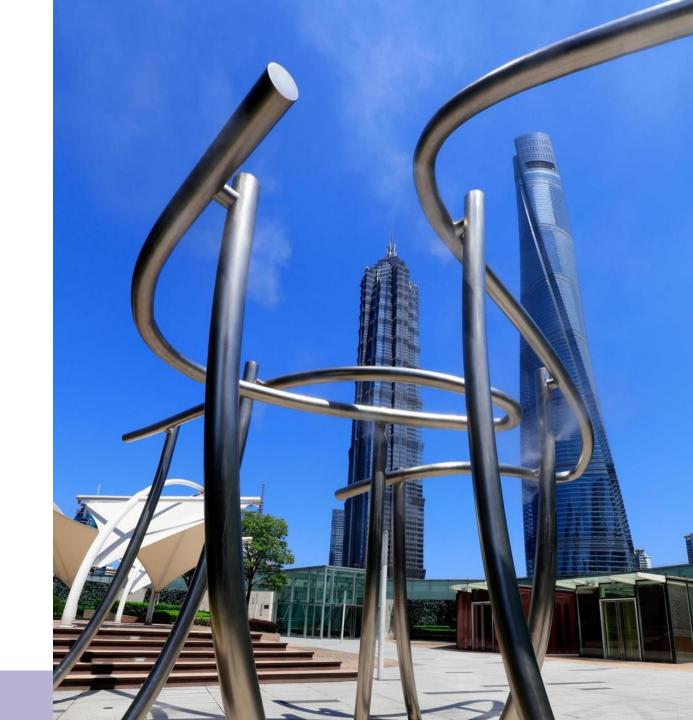

#### 1 - Supplier Registration

First steps to register as a new Supplier:

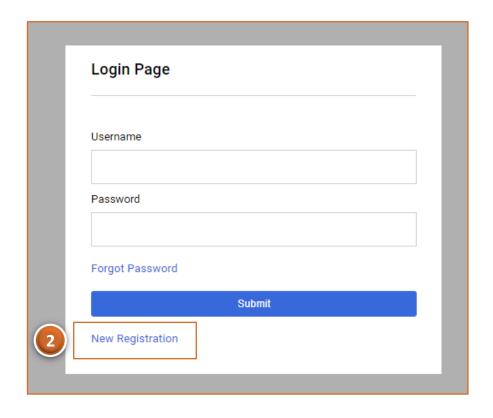

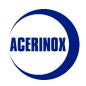

Access to the Acerinox's platform with this link:

https://acerinox.tls.app.jaggaer.com

Select "New Registration" to start with the process

#### 1 - Supplier Registration

You will be redirected to a new page where you have to:

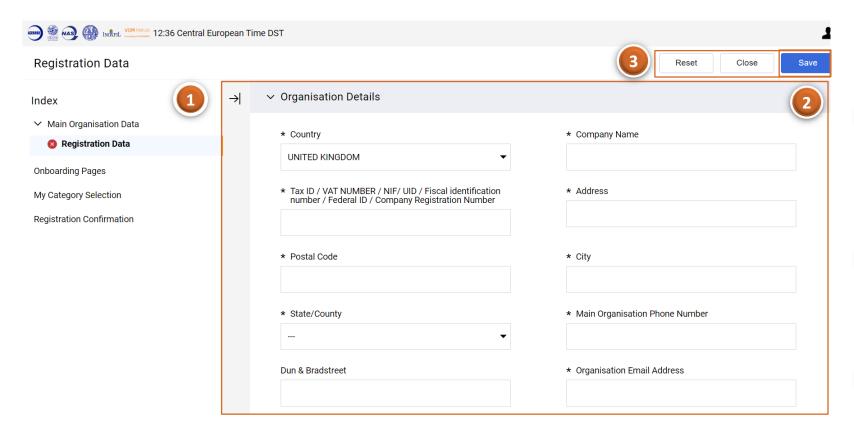

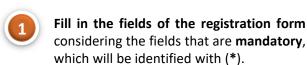

Once done, select "Save" to proceed

You can also select "Reset" to erase all the answers and start again or "Close" to go back to the main page.

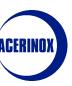

#### 1 - Supplier Registration

You will be redirected to a new page where you have to:

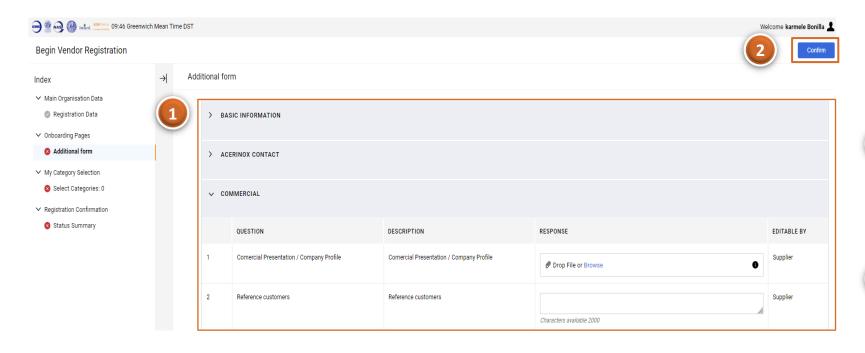

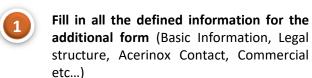

Once done, select "Confirm" to proceed

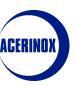

#### 1 - Supplier Registration

You will be redirected to a new page where you have to:

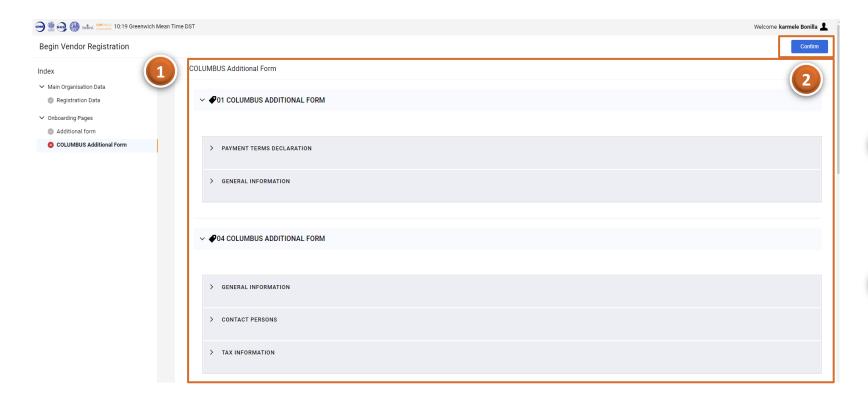

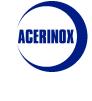

Fill in all the defined information for another Additional Form (Payment terms Declaration, General Information, Contacts, Tax etc)

Once done, select "Confirm" to proceed

#### 1 - Supplier Registration

You will be redirected to a new page where you have to:

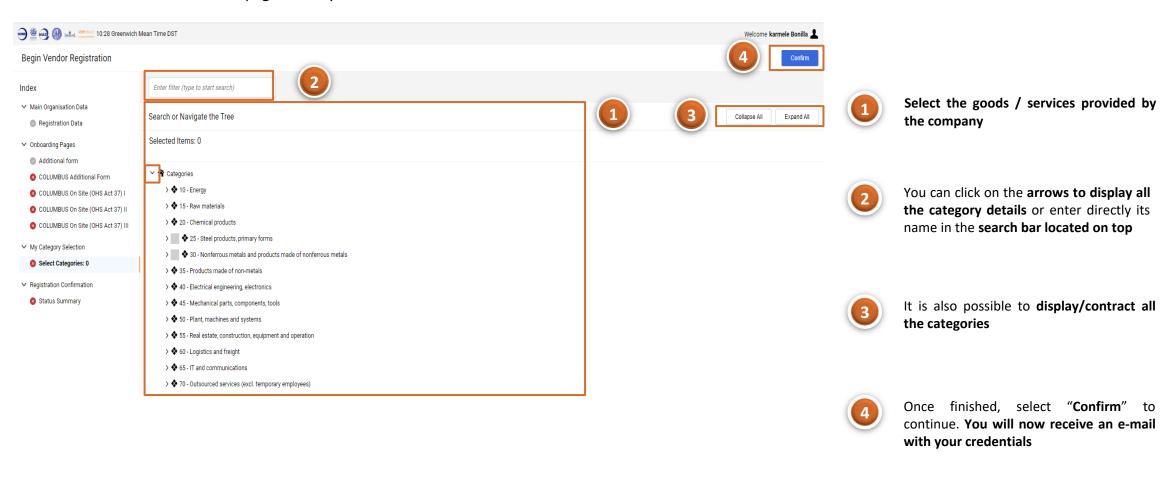

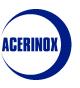

#### 1 - Supplier Registration

You will be redirected to a new page where you will see a Registration Summary:

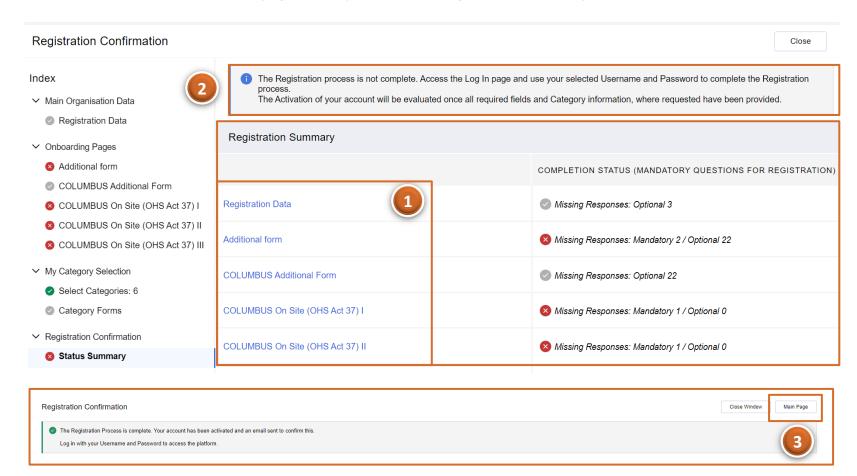

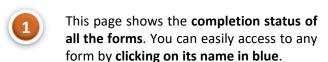

- As there are still some mandatory questions to be answered the registration process is not completed and so the account is not activated
- Once all forms have been completed, the page will show a message confirming the account activation. Select "Main Page" to access the main page

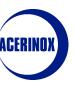

#### 1 - Supplier Registration

You will be redirected to the portal's main page:

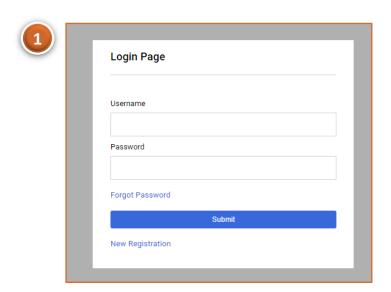

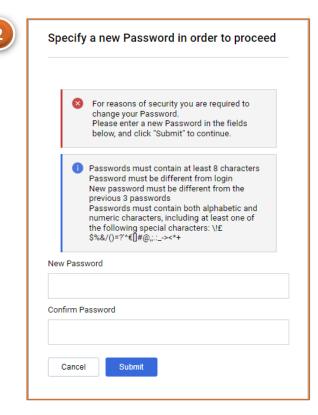

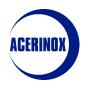

Access the platform with the credentials you have just received via e-mail

You will be required to enter a new password to your account. Once done click on "Submit" to finish the process. You must now wait for the Acerinox team to approve your registration request.

1) Information
Update Request
by ACERINOX

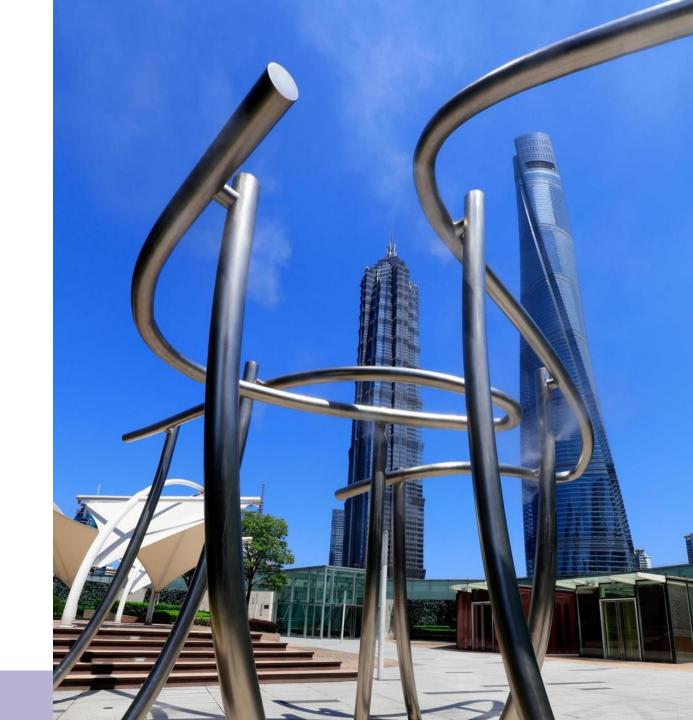

#### 1 - Information Update Request by ACERINOX

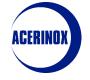

#### noreply-prep@jaggaer.com

10:46 (hace 1 hora) ☆ ←

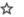

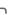

para mí 🔻

\*\* CORREO EXTERNO. Verifique remitente antes de abrir adjuntos o hacer clic sobre enlaces \*\* Dear K.prueba11,

The Buyer Organisation Acerinox - Columbus has requested that you complete any required data and review Category Assessment Forms on Acerinox SA

Assessment Code: asm\_174

Assessment Group Name: COLUMBUS - Scrap Materials

Buyer Comment (optional): Please review the additional form

To access the Form Questions (provided your access allows you) click the following link and enter your Username and Password https://acerinox.tls-prep.app.jaggaer.com/esop/quest/login.do?qvu=99233546018A9802E9DD

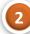

#### Or browse as follows:

- Connect to https://acerinox.tls-prep.app.jaggaer.com
- Enter your Username and Password
- Go to Assessments in the My Organisation Area
- Click Editable Assessments
- Select the Forms to be reviewed and completed
- Click 'Return Forms to Buyer' to send the Forms back to the Buyer.

In case Acerinox requires us to modify the information submitted in the registration forms, we will receive an e-mail requesting such revision.

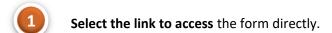

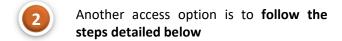

# ACERINOX

#### 1 - Information Update Request by ACERINOX

The system will then redirect us to Acerinox's platform:

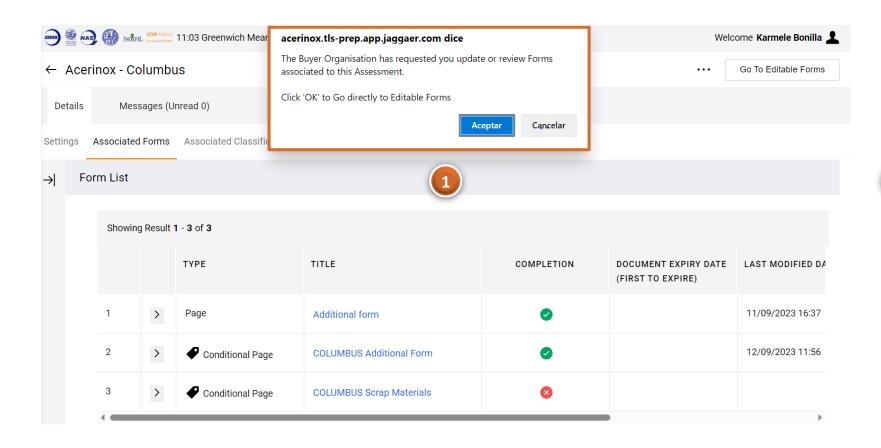

A message will appear on the screen informing us about the review of the forms. Select "Accept" to continue

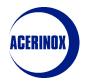

#### 1 - Information Update Request by ACERINOX

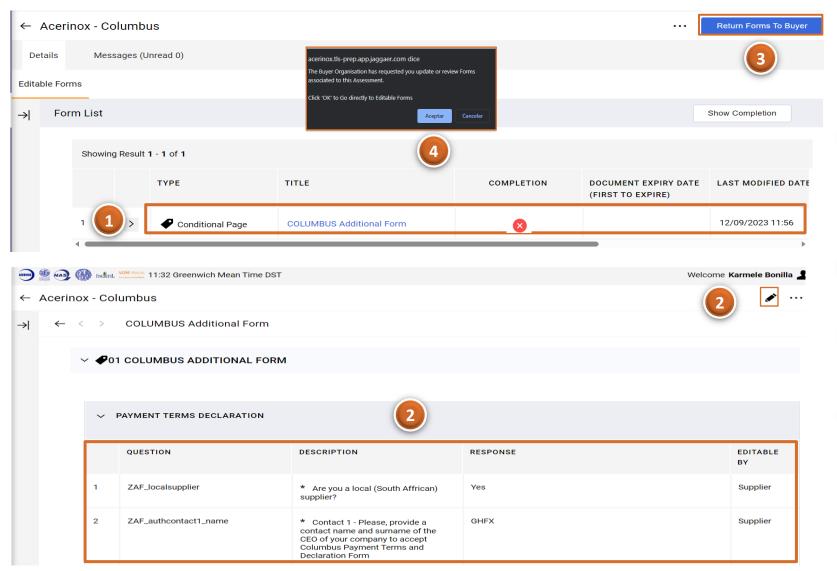

- Next, we will see a list of the forms subject to revision, as well as their completion status, expiration date, last modification date, etc...
  - Select the form name (in blue) to access the questions.
- Once inside, click on the **pencil icon to modify/add** the necessary answers.
- Once we have finished, select "Return Forms to Buyer" to send the new answers back to the Acerinox manager
- Confirm the action in the drop-down with the "Accept" button to finish

2) Profile Information Update

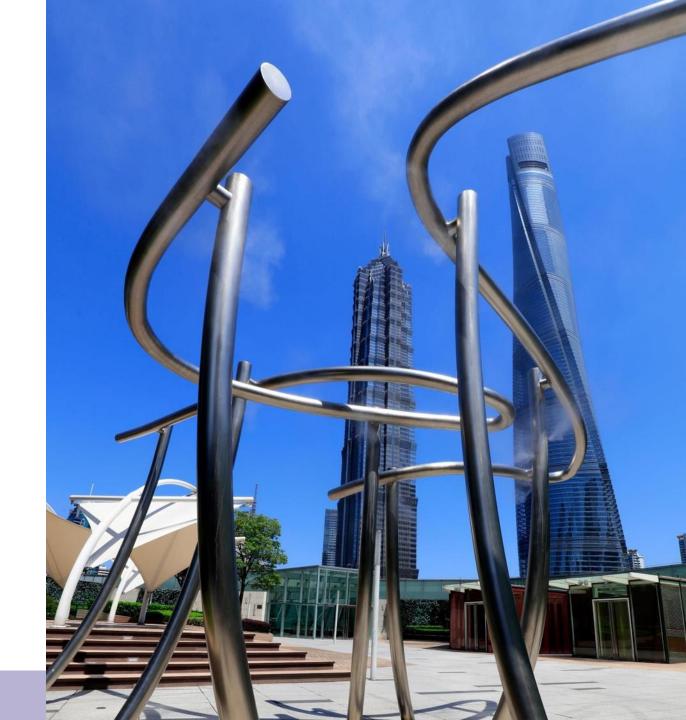

## ACERINOX

#### 2 - Profile Information Update

In this step we will see how to update our Profile Infomation:

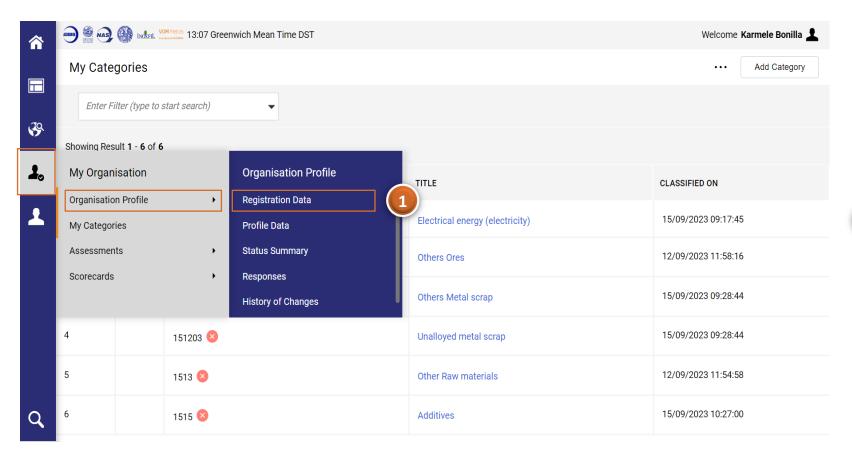

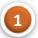

From the start menu select **Organization Profile** (within the My Organization menu) > **Registration Data** 

# ACERINOX

#### 2 - Profile Information Update

Once inside the Registration Data main page:

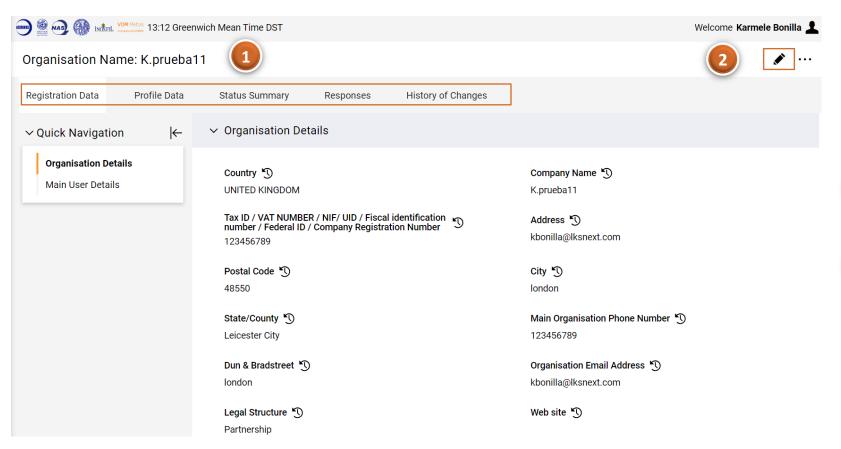

We will access the tab with the registration data of our company that we have previously filled in.

- From this page we can also access the Profile Data, Company Status, Parameter and Change History.
- In case we want to edit the information of our company, we select the pencil icon which will enable us the option to modify the visible fields.

Note: Not all fields are editable, in case of error when filling in the fiscal code, please contact your Acerinox manager

# ACERINOX

#### 2 - Profile Information Update

#### If we click on Profile Data:

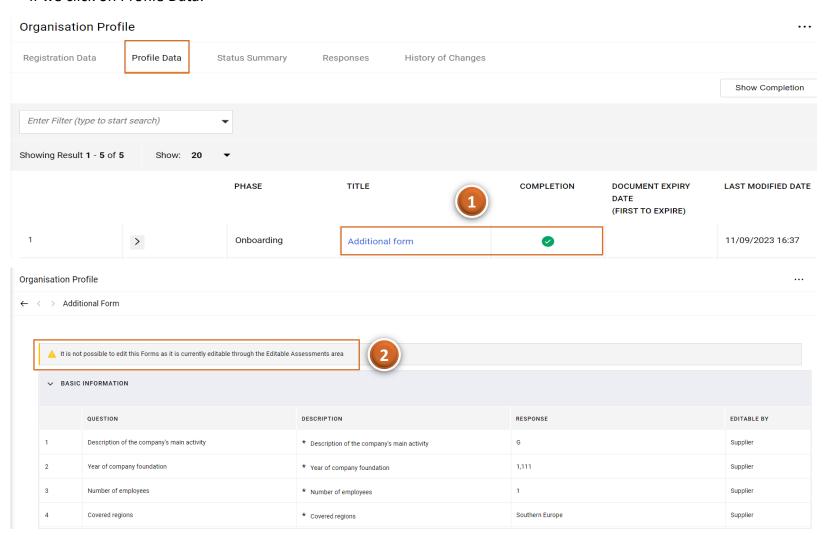

- We will see the different forms we have respond during the registration as well as their completion status
- If we select the form (in blue) we will access to its details however it is not possible to modify any answer from this page, you will need to Access the Editable Assessments area

## ACERINOX

#### 2 - Profile Information Update

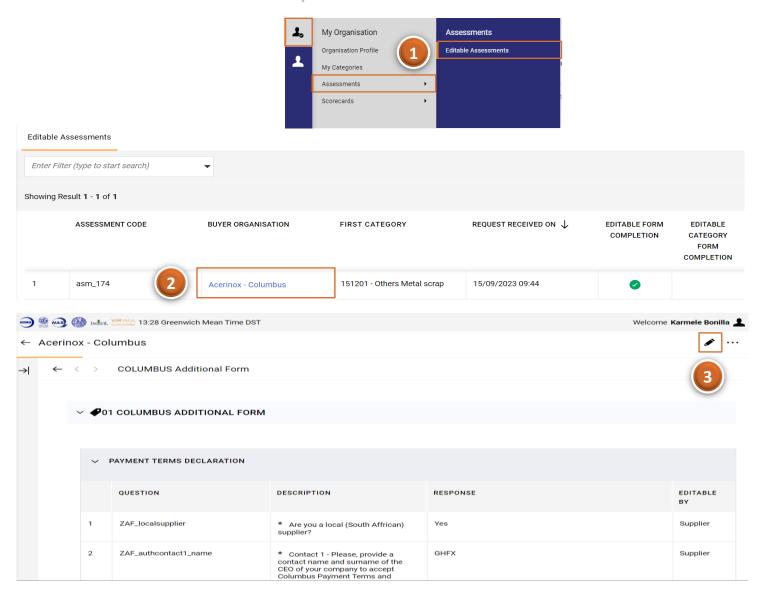

- Select Assessments (within the My Organization menu) > Editable Assessments
- You will see the all the editable forms available. Select the form name (in blue) to access to its details
- Once inside the form, select the pencil icon to modify your answers (if needed)

3) User Management

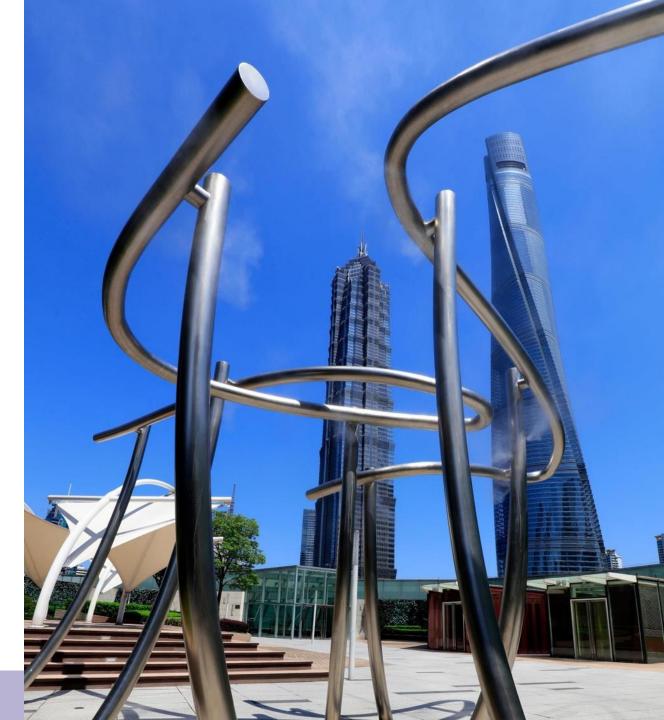

### 3 - User Management

The system will redirect us to the Users screen

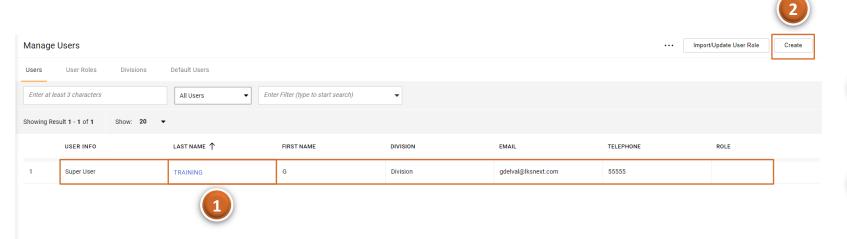

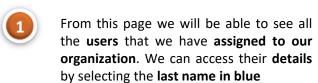

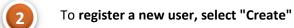

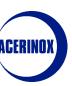

#### 3 - User Management

In this step we will see how to manage the users of our company:

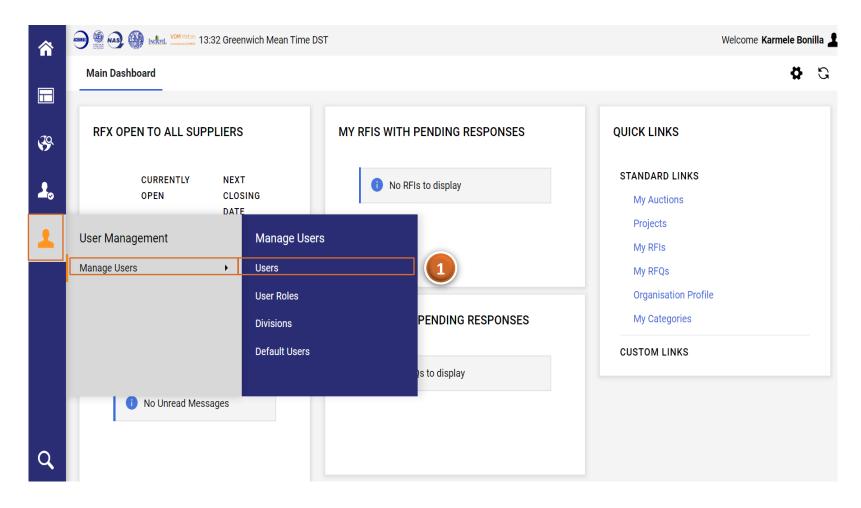

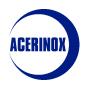

From the start menu select Manage Users (within the User Management menu) > Users

### 3 - User Management

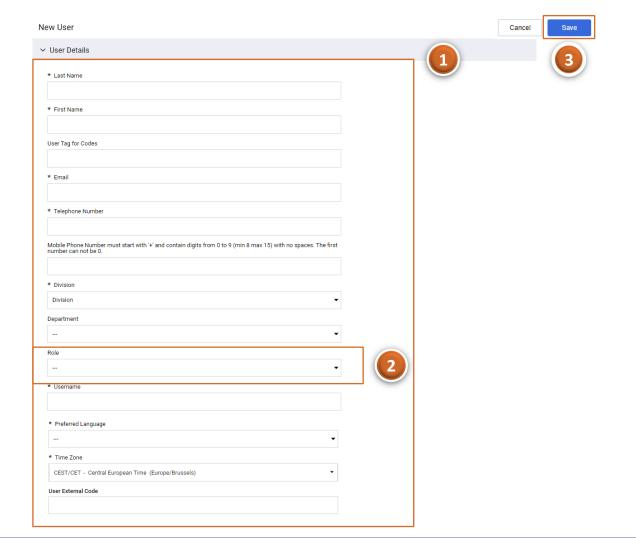

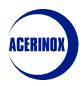

- Next we will have to enter the user information such as Name, Last name, Email etc...
- We will also be able to assign a role to this user (we will see how to configure roles in the next tab).
- Once the information has been entered, select "Save" and the user will be enabled.

### 3 - User Management

If we access the User Profiles tab:

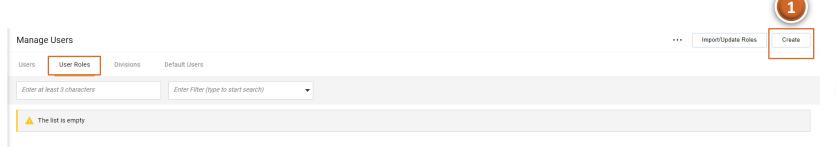

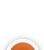

We can select "Create" to create different profiles that we can assign to users. These profiles allow you to set the visibility and access rights that users will have.

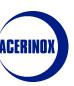

#### 3 - User Management

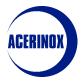

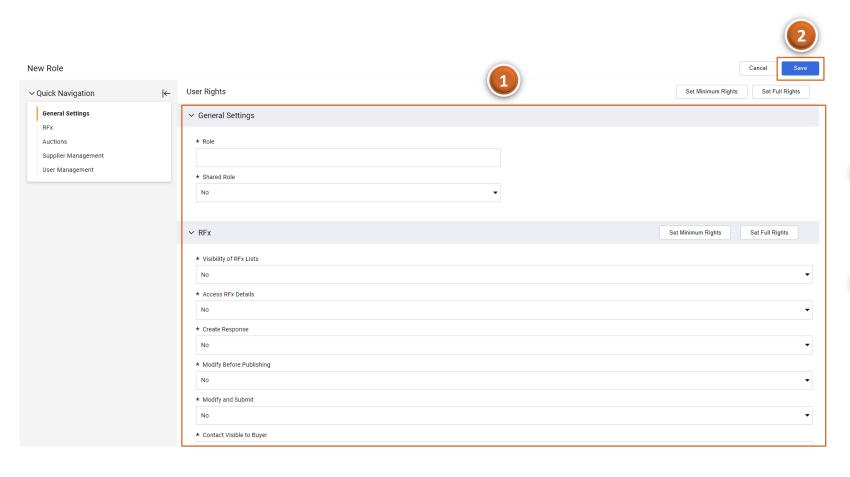

- From this tab we introduce the name that we are going to give to this Role and we select if it is going to be shared or not by several users. We continue defining the rights of this Role
- Finish by selecting "Save" to create the user profile.

4) Categories

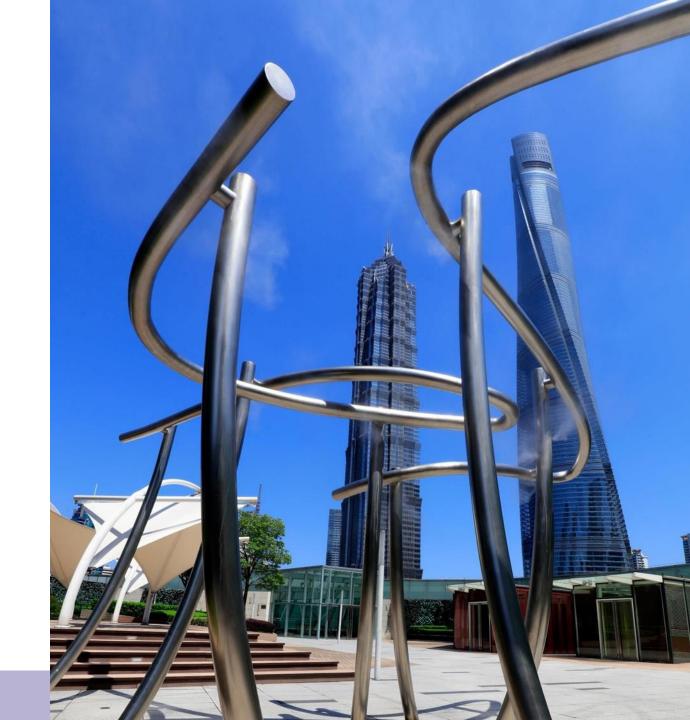

## ACERINOX

#### 4 - Categories

In this step we will see how to manage the categories of our company:

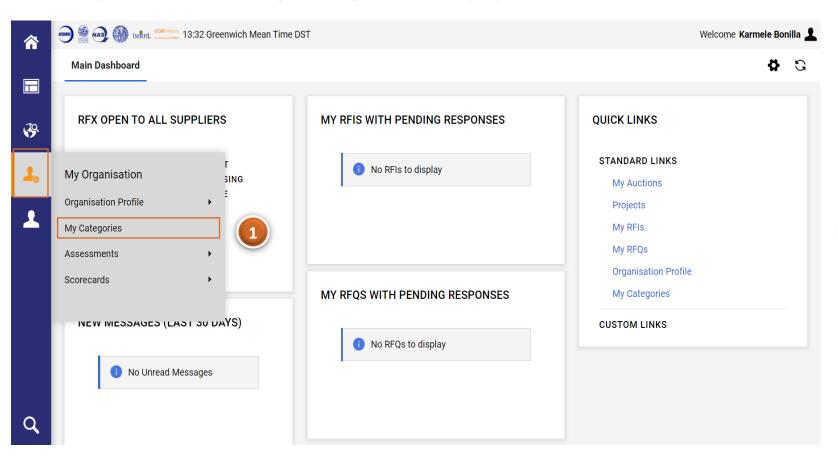

From the start menu select My
Organization > My Categories

## ACERINOX

#### 4 - Categories

Once you access to the My Categories page:

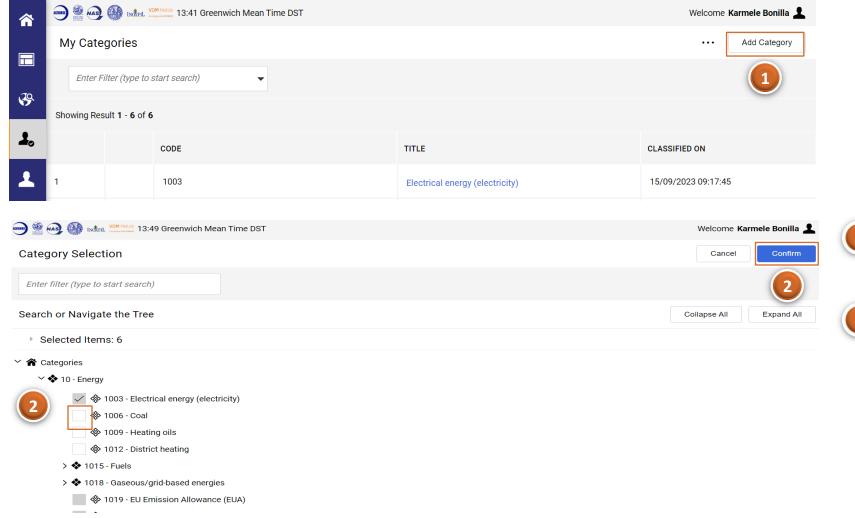

You will see a list of all the categories selected during the registration process

- If you want to add more categories, select "Add Category"
- You will be redirected to the Category Tree. Select the Categories you want to add and Confirm the action

## ACERINOX

#### 4 - Categories

You will be redirected back to the My Categories page:

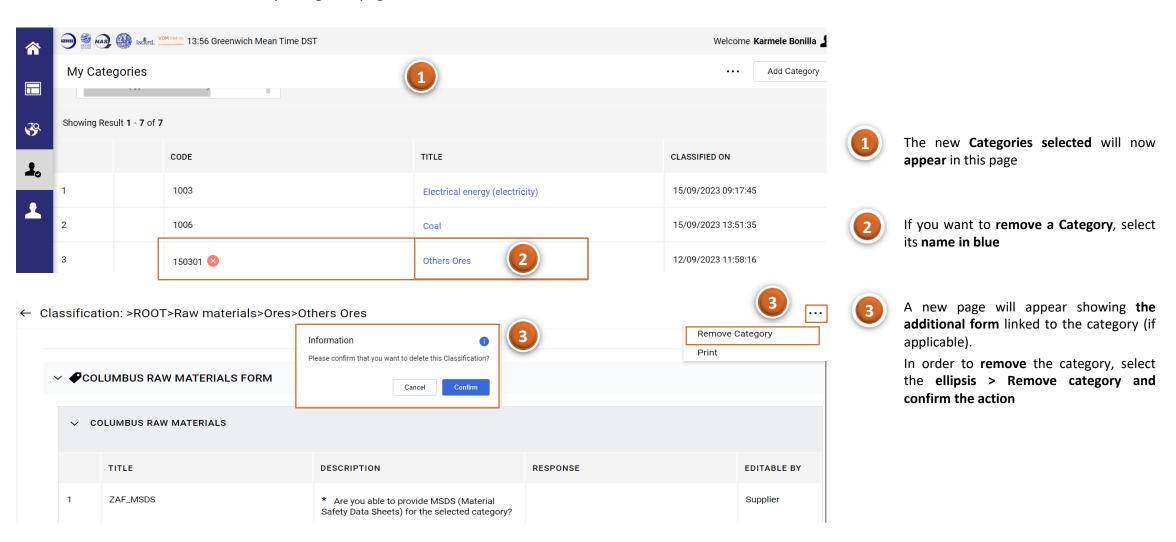